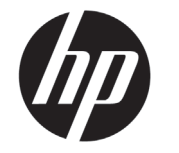

Stručná charakteristika

# Tlačiareň série DESIGNJET T790/T1300 ePrinter

# Úvodné informácie

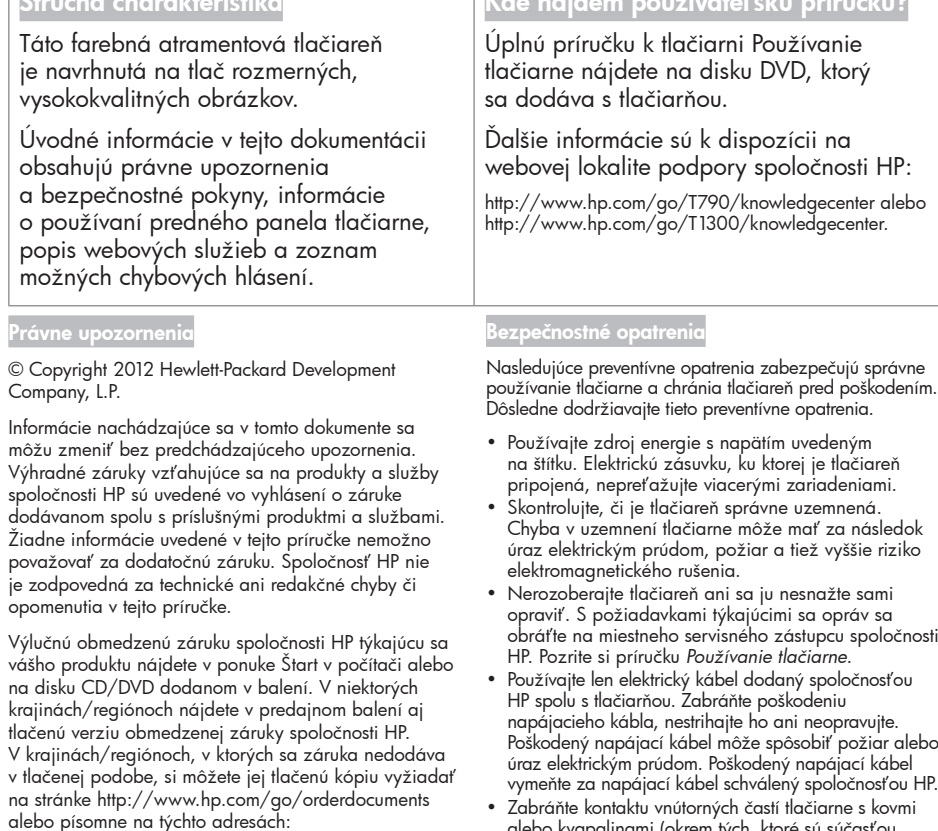

Severná Amerika: Hewlett Packard, MS POD, 11311 Chinden Blvd, Boise, ID 83714, USA.

Európa, Blízky východ, Afrika: Hewlett-Packard, POD, Via G. Di Vittorio 9, 20063 Cernusco s/Naviglio (MI), Taliansko.

Tichomorská Ázia: Hewlett-Packard, POD, P.O. Box 200, Alexandra Post Office, Singapur 911507.

Uveďte číslo produktu, záručnú lehotu (nachádza sa na štítku so sériovým číslom), meno a poštovú adresu.

# kde nájdem používateľský prírodní prírodní prírodní prírodní prírodní prirodní prirodní prirodní prirodní pri<br>Dílo

http://www.hp.com/go/T790/knowledgecenter alebo

Nasledujúce preventívne opatrenia zabezpečujú správne používanie tlačiarne a chránia tlačiareň pred poškodením.

- Chyba v uzemnení tlačiarne môže mať za následok úraz elektrickým prúdom, požiar a tiež vyššie riziko
- obráťte na miestneho servisného zástupcu spoločnosti
- Poškodený napájací kábel môže spôsobiť požiar alebo
- Zabráňte kontaktu vnútorných častí tlačiarne s kovmi alebo kvapalinami (okrem tých, ktoré sú súčasťou čistiacej súpravy HP). Mohlo by dôjsť k požiaru, úrazu elektrickým prúdom alebo k inej vážnej nehode.
- Vypnite tlačiareň a odpojte napájací kábel z elektrickej zásuvky v prípade, že:
	- vkladáte ruky dovnútra tlačiarne,
	- z tlačiarne vychádza dym alebo nezvyčajný zápach,
	- z tlačiarne vychádza nezvyčajný zvuk, ktorý počas bežnej prevádzky nie je počuť,
	- vnútorné časti tlačiarne prišli do styku s kovom alebo kvapalinou (s výnimkou čistenia a údržby),
	- počas búrky,
	- došlo k výpadku energie.

#### Predný panel

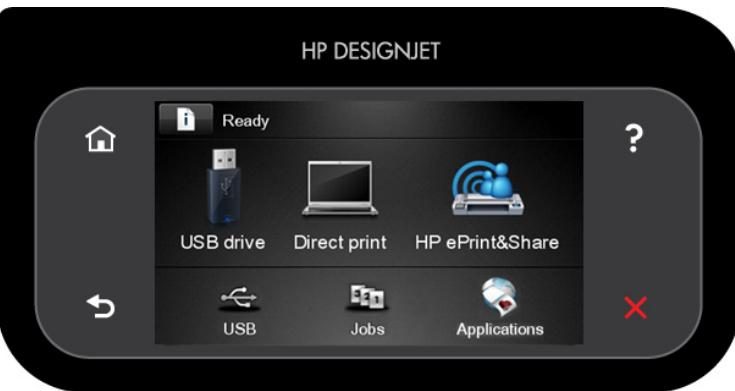

Veľká stredná časť predného panela slúži na zobrazovanie dynamických informácií a ikon. Na ľavej a pravej strane môžete v rôznom čase vidieť až šesť stálych ikon. Zvyčajne sa nezobrazujú všetky naraz.

Stále ikony na ľavej a pravej strane

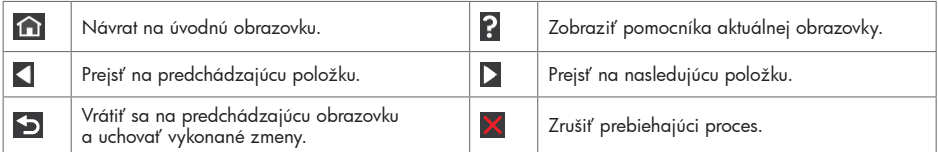

Dynamické ikony na úvodnej obrazovke

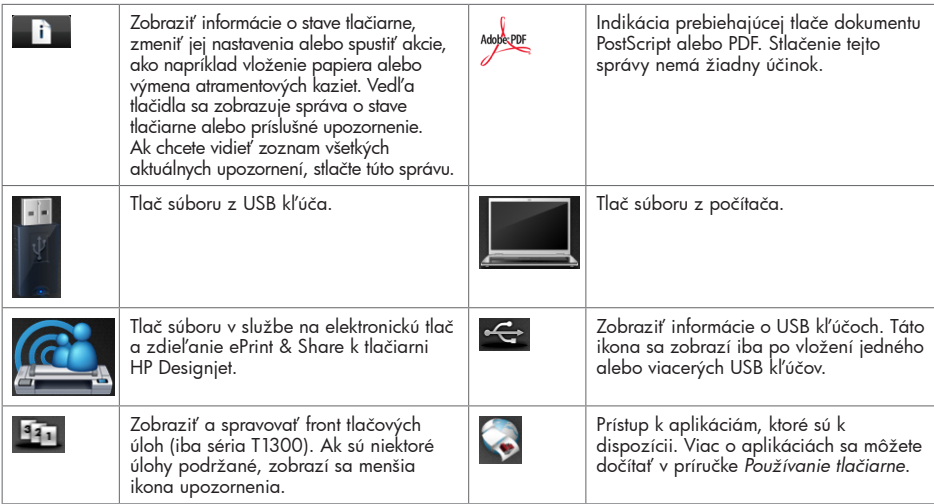

Ak tlačiareň necháte určitý čas v nečinnosti, prejde do režimu spánku a displej predného panela sa vypne. Ak

chcete zmeniť čas, po uplynutí ktorého sa tlačiareň prepne do režimu spánku, stlačte ikonu , potom a potom stlačte položky Setup (Nastavenie) > Front panel options (Možnosti predného panela) > Sleep mode wait time (Čas čakania na režim spánku). Môžete vybrať akýkoľvek čas od 30 do 240 sekúnd.

Pri akomkoľvek úkone vykonanom v tlačiarni zvonku sa tlačiareň prebudí zo spánku a zapne sa displej predného panela.

2 Úvodné informácie

### Webové služby

Tlačiareň môžete pripojiť na web a získať tak prístup k rôznym užitočným funkciám.

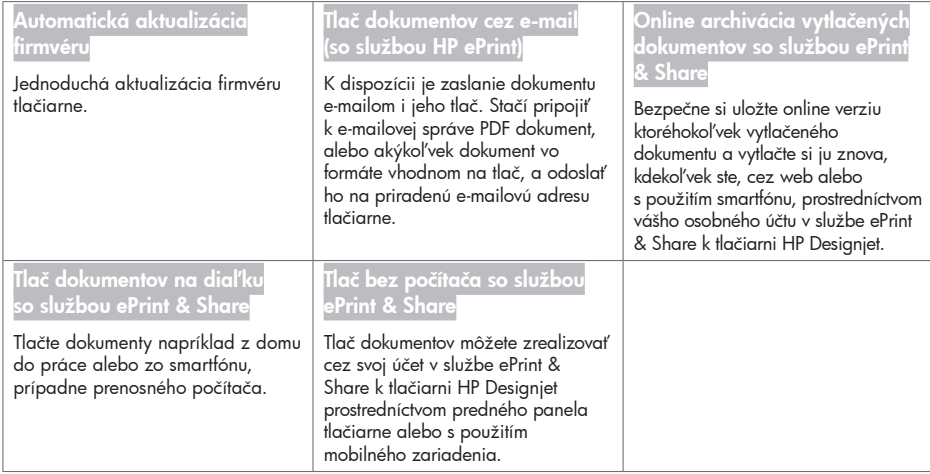

#### **Nastavenie**

Webové služby si v zariadení môžete nastaviť takto:

Skontrolujte, či je tlačiareň správne pripojená na internet.

**2** Spustite Sprievodcu pripojením: na prednom paneli stlačte ikonu **a kolu** potom ikonu **a potom zvoľte** položku Connectivity (Pripojenie) > Connectivity wizard (Sprievodca pripojením). V prípade, že sa Sprievodca pripojením nenachádza v položkách menu, aktualizujte firmvér a skúste znova. Po nainštalovaní nového firmvéru Sprievodcom bude možno treba reštartovať tlačiareň. Keď sprievodca zobrazí kód a e-mailovú adresu tlačiarne, odporúčame vám poznačiť si ich.

 Softvér tlačiarne (ovládače a ďalší užitočný softvér na vylepšenie jej ovládania) si môžete do počítača nainštalovať z DVD disku, ktorý je súčasťou štartovacieho balíčka HP Start-up Kit, alebo z webu. Príslušnú dokumetáciu a informácie o podpore nájdete aj na disku DVD alebo na webe.

 Osobný účet v službe ePrint & Share na elektronickú tlač a zdieľanie dokumentov k tlačiarni HP Designjet si môžete vytvoriť po zobrazení výzvy alebo neskôr na webovej stránke http://www.hp.com/go/eprintandshare. V službe ePrint & Share k tlačiarni HP Designjet si môžete uložiť kópiu ktoréhokoľvek tlačeného dokumentu do cloudu a odtiaľ si dokument znova vytlačiť alebo ho zdieľať cez akékoľvek zariadenie vrátane smartfónu a tabletu.

 Účet si môžete aktivovať kliknutím na aktivačné prepojenie, ktoré dostanete e-mailom. V prípade, že sa vám aktivačný e-mail nezobrazuje, skontrolujte priečinok nevyžiadanej pošty.

 Voliteľný krok: V prípade, že ste administrátorom tlačiarne, prihláste sa do centra elektronickej tlače HP ePrint (http://www.hp.com/go/eprintcenter), kde môžete upraviť e-mailovú adresu tlačiarne alebo zmeniť nastavenia bezpečnosti tlače dokumentov na diaľku.

Gratulujeme, webové služby sú nastavené. Služby elektronickej tlače a zdieľania HP ePrint a ePrint & Share tlačiarne HP Designjet sú pripravené na použitie.

Aktuálne informácie, podporu a zásady používania centra elektronickej tlače HP ePrint a služby elektronickej tlače a zdieľania ePrint & Share k tlačiarni HP Designjet nájdete na ich webových stránkach http://www.hp.com/go/ eprintcenter a http://www.hp.com/go/eprintandshare.

## Chybové hlásenia na prednom paneli

Ak sa zobrazí chybové hlásenie, ktoré sa nenachádza v tomto zozname, a máte pochybnosti o správnosti reakcie alebo odporúčaná akcia daný problém zjavne nerieši, kontaktujte podporu spoločnosti HP.

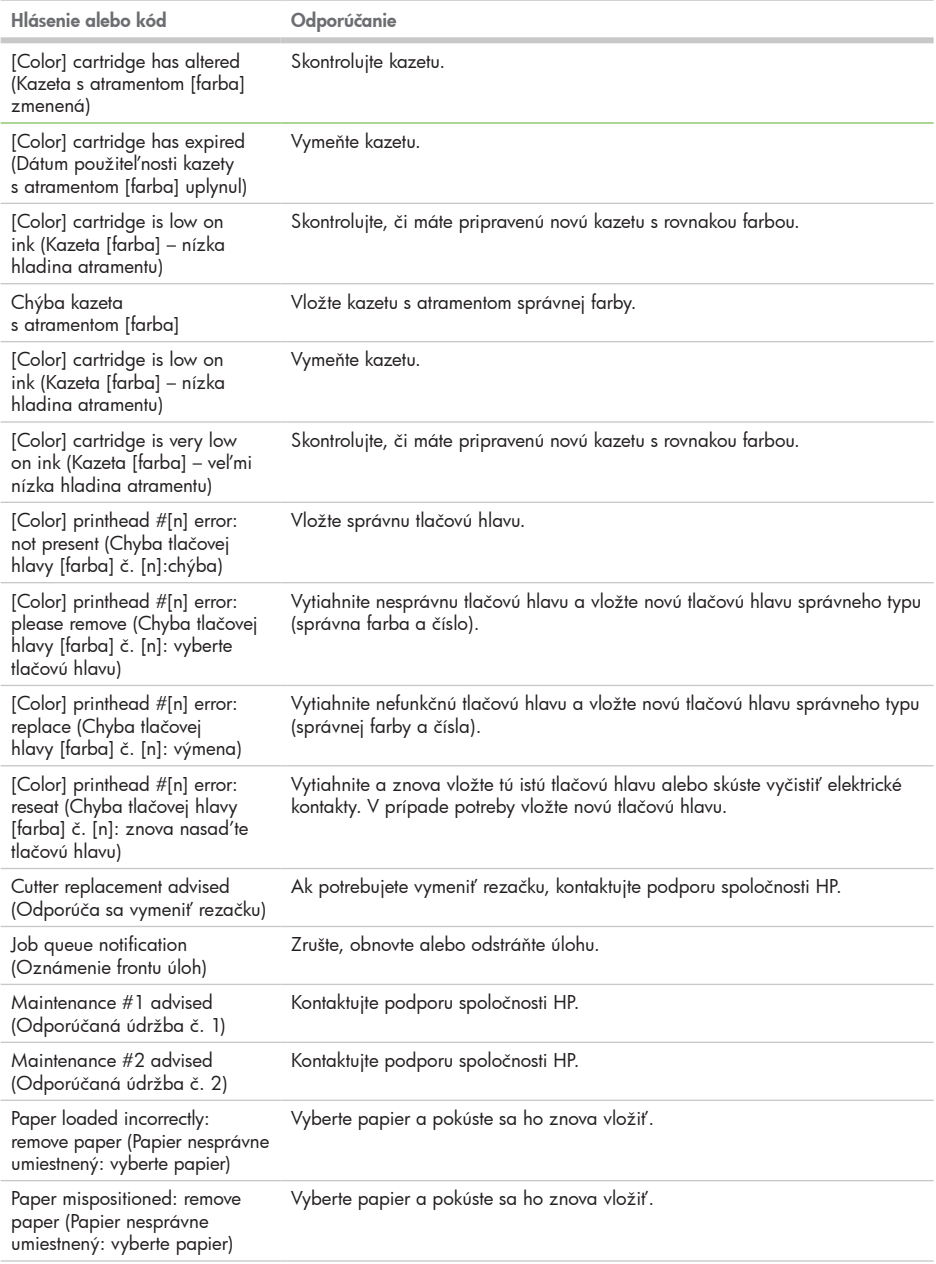

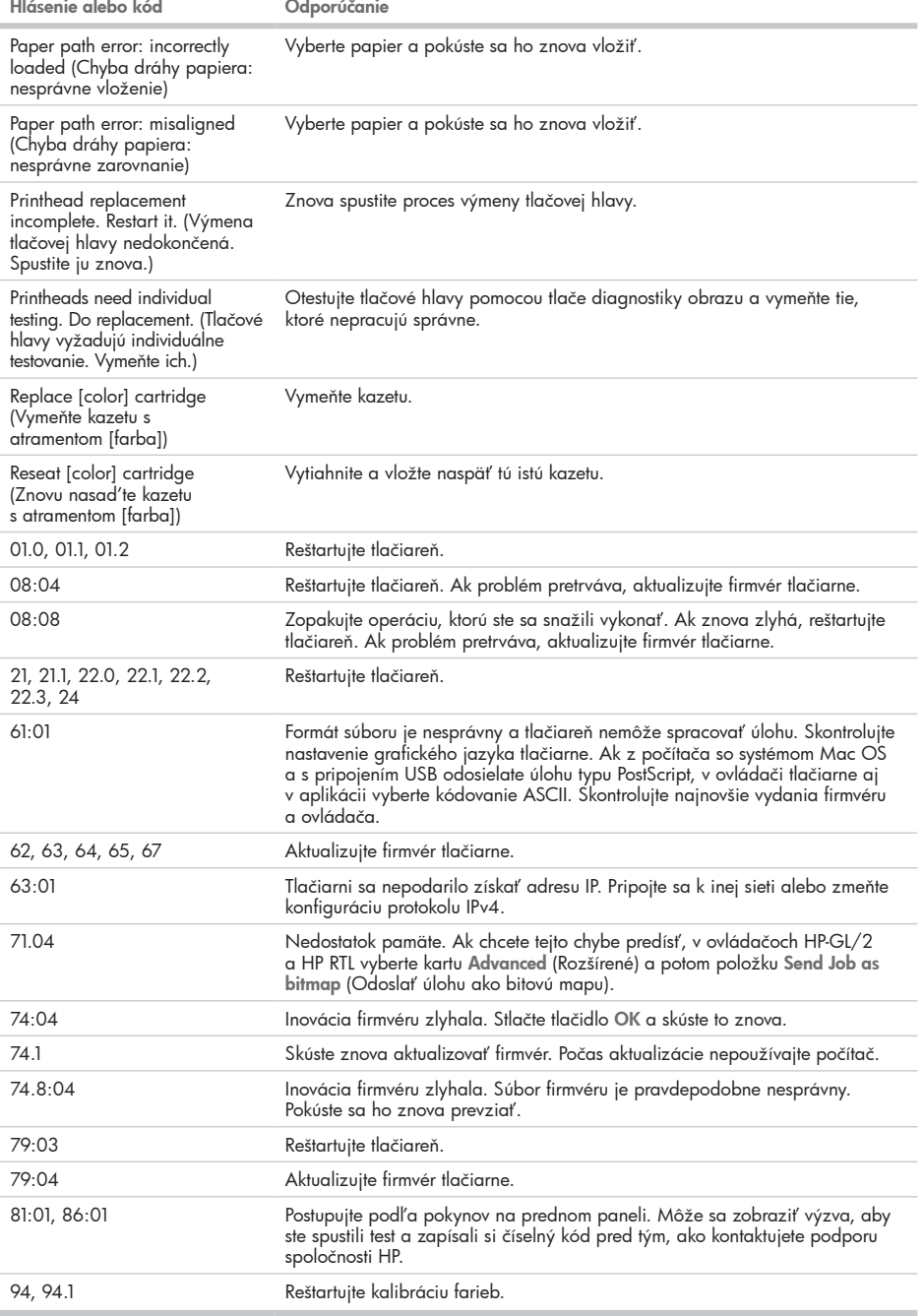

٠